#### **SYN-TOUCH10**

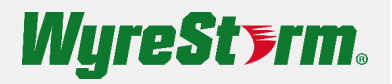

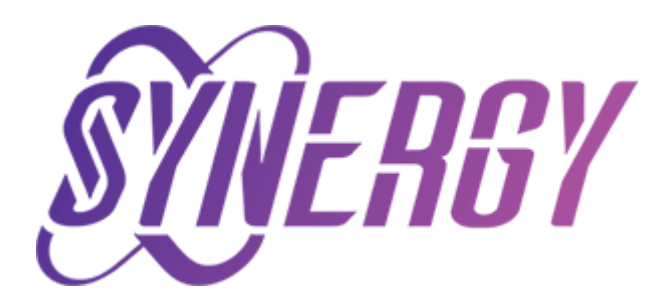

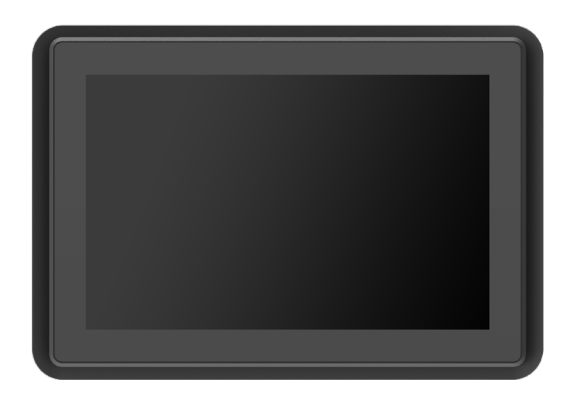

# **SYN-TOUCH10 User Manual**

v1.0

#### **Table of Contents**

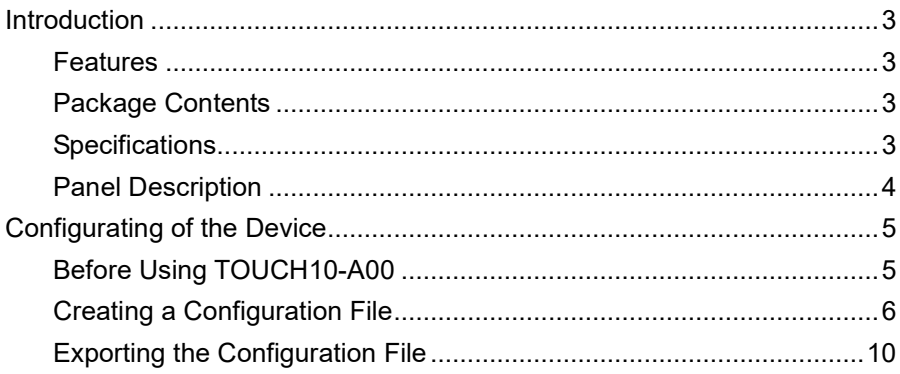

## <span id="page-2-0"></span>**Introduction**

This touchpad is ideal for single-room applications, providing control of the devices in meeting rooms through loaded configuration file.

### <span id="page-2-1"></span>**Features**

Uses imported configuration file to quickly perform control on devices.

#### <span id="page-2-2"></span>**Package Contents**

- 1 x Touchpad
- 1 x DC 12V Power Adapter (with US, UK, EU & AU Pins)
- 1 x Wall Mounting Kit
- 1 x Desktop Stand

### <span id="page-2-3"></span>**Specifications**

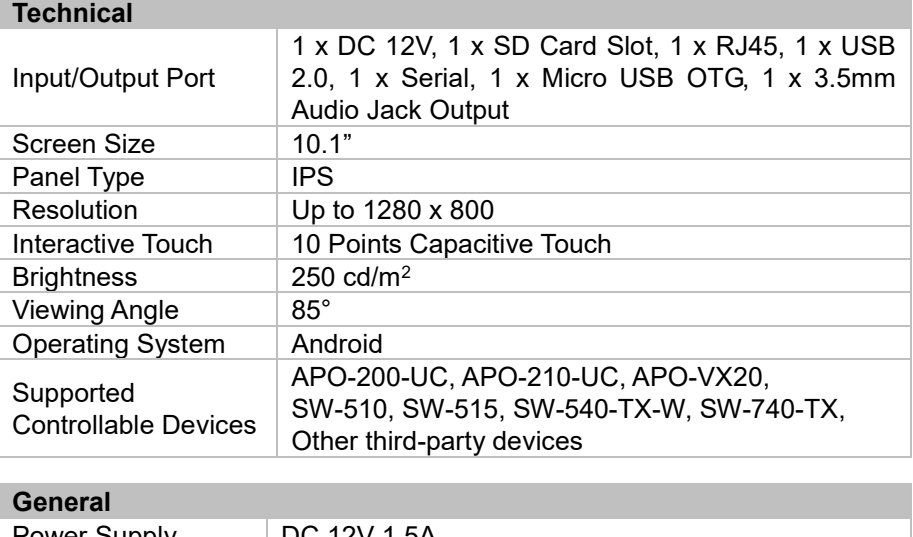

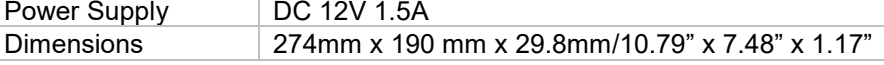

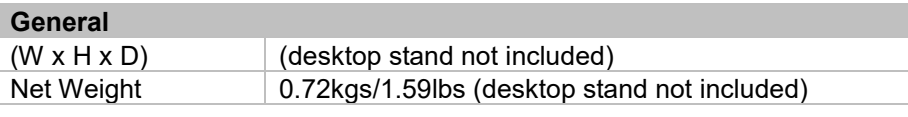

### <span id="page-3-0"></span>**Panel Description**

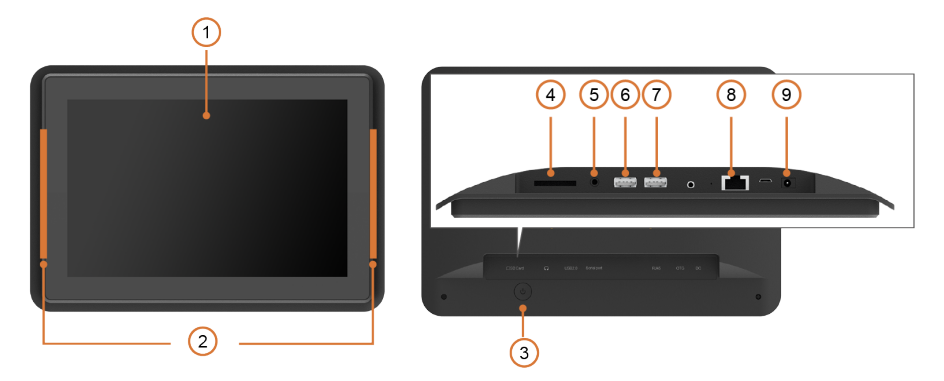

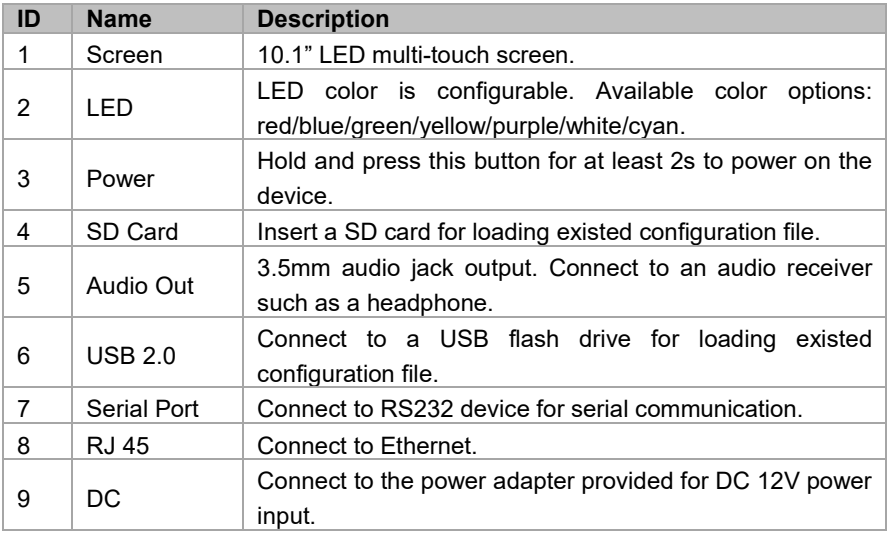

# <span id="page-4-0"></span>**Configurating of the Device**

This touchpad is an easy-to-use tool to control AV system in meeting rooms. After quick loading of inserted configuration file, users can access the controlled devices with ease.

### <span id="page-4-1"></span>**Before Using TOUCH10-A00**

Before using TOUCH10-A00, you need to create a new configuration file for the controllable device on your PC.

- 1. Download **Synergy Touch** App to your PC. Ensure your PC are in the same network segment as the conferencing system.
- 2. Install and launch Synergy Touch App on your PC. The following welcome screen pops up.

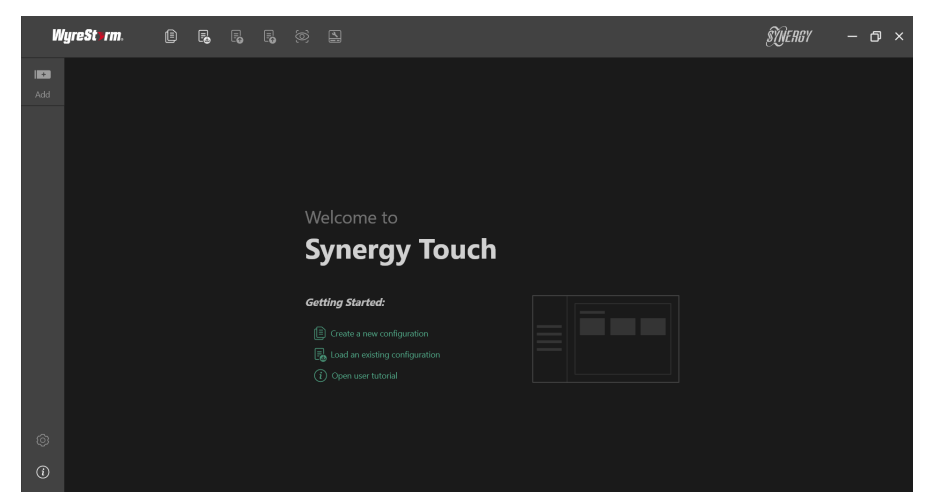

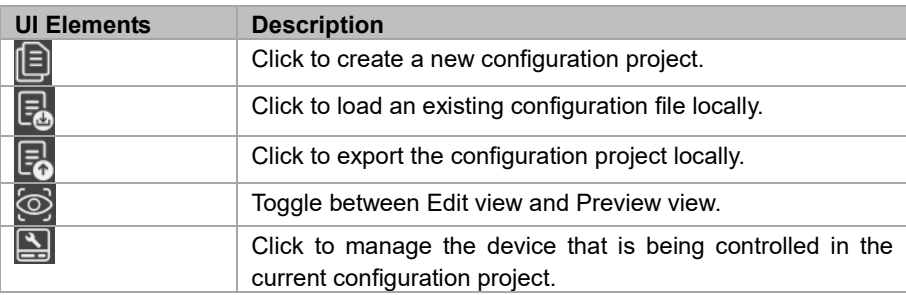

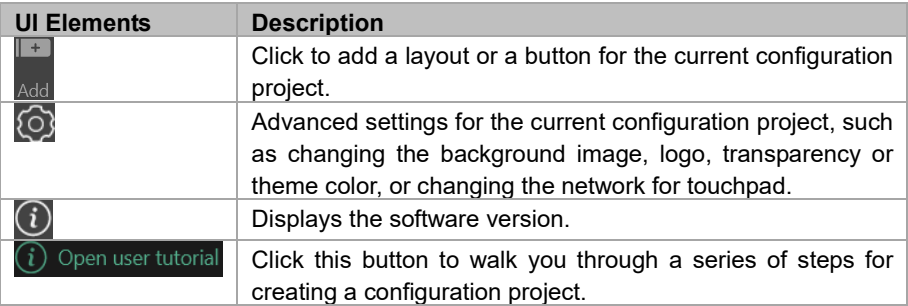

### <span id="page-5-0"></span>**Creating a Configuration File**

To create a new configuration file, perform the following:

1. Start creating a new configuration.

Click create button  $\blacksquare$  to create a new configuration project, and select the type of device you want to control.

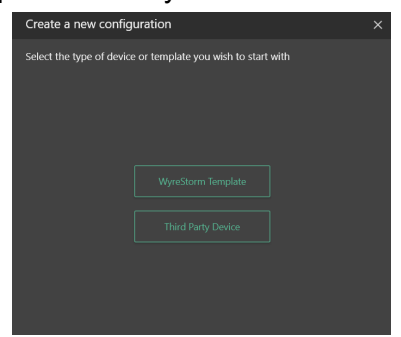

**Note:** If the target device is one of Wyrestorm products, please select WyreStorm Template, which can be downloaded from Wyrestorm official website; if you want to customize functions for other devices, select Third Party Device.

For instructional purpose, the example uses the Third Party Device here.

In the following window, complete the form information, especially the required fields marked with red asterisks, and click Create, an empty configuration project is created successfully.

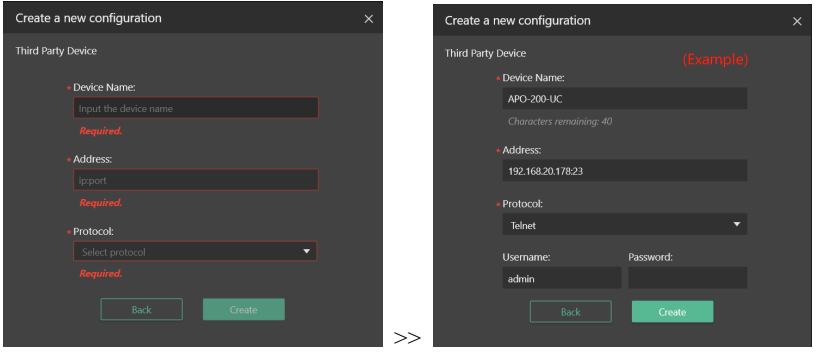

2. Create layout for the device.

Click button  $\lceil \frac{\text{Add}}{\text{Add}} \rceil$  to create and select a new layout, then fill in the basic information of the layout.

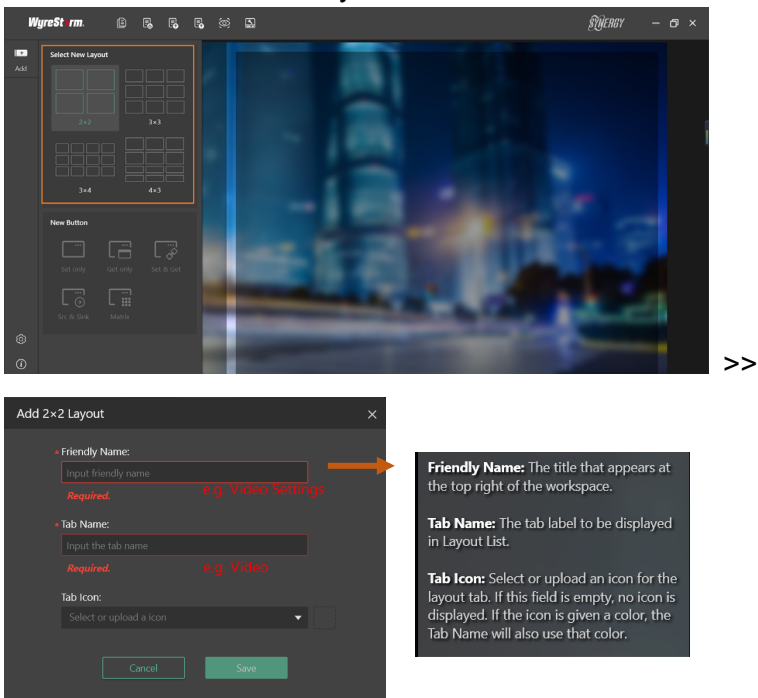

- 3. Add a new button for the layout.
	- a) Now the layout just created appears in the layout list, click

any placeholder frame in the workspace to add new button.

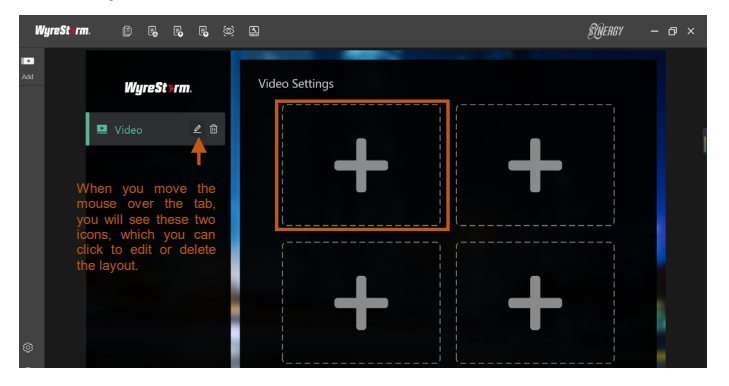

b) In the dialog box that pops up, select the type of button you desire from the four following options.

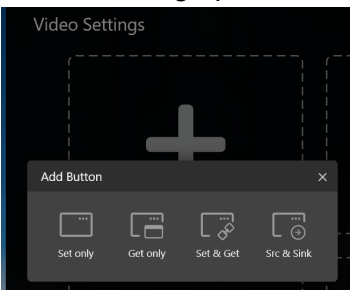

This example uses Set Only button here.

4. Edit button information.

Fill in each form item according to actual functional requirements and specifications, and then click Save button to create a button. For more information about features or rules of the button, click the  $\Omega$  button in the upper right corner.

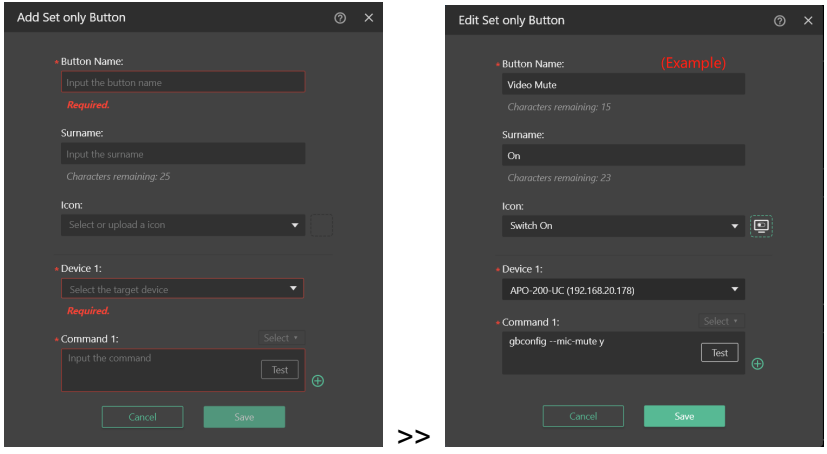

Now the button has been added successfully in the workspace as following.

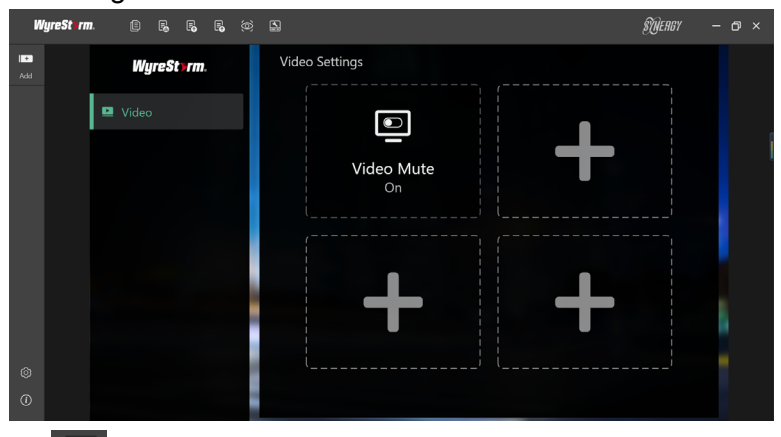

5. Click review to switch to Preview mode. The displayed screen is what it will actually look like on the touchpad. In preview mode, you can click on each button directly to verify the actual function of them.

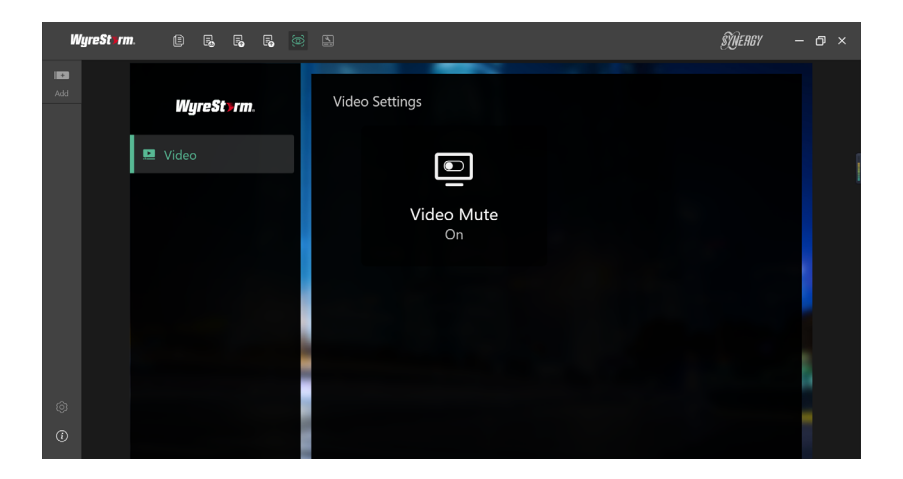

### <span id="page-9-0"></span>**Exporting the Configuration File**

After you have completed the edit of the configuration project, export it to a file, and copy the file to the root directory of your SD card or USB flash drive into the touchpad and re-launch Synergy Touch. Now you can easily operate and control the target devices on touchpad.